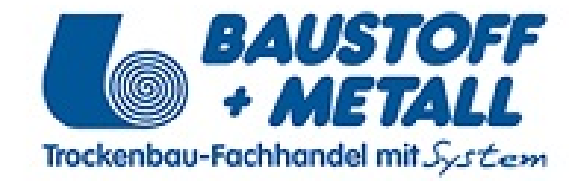

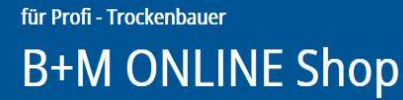

# **Gewerbekunden Onlineshop**

**Benutzeranleitung**

**https://shop.baustoff-metall.at**

**Baustoff+Metall GmbH © 2018 https://baustoff-metall.com [https://baustoff-metall.at](https://baustoff-metall.at/)**

für Profi - Trockenbauer **B+M ONLINE Shop** 

## <span id="page-1-0"></span>Inhaltsverzeichnis

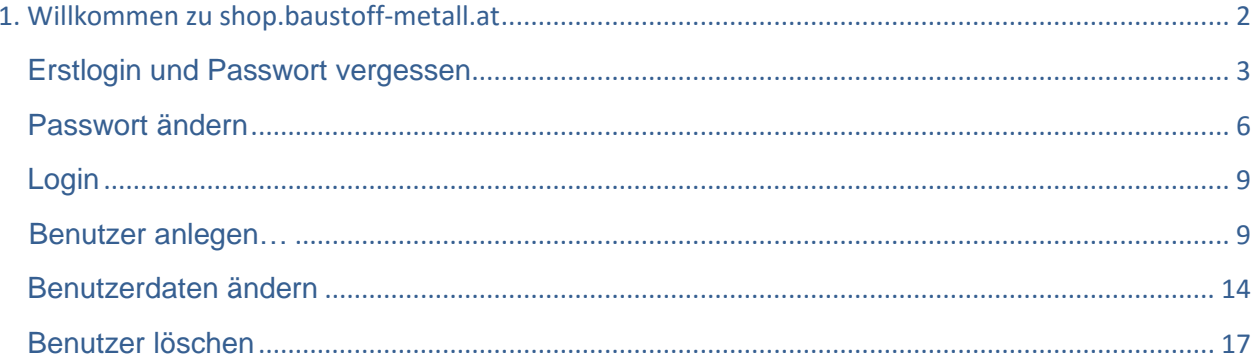

<span id="page-2-0"></span>für Profi - Trockenbauer **B+M ONLINE Shop** 

## Erstlogin und Passwort vergessen

Wenn Sie sich das erste Mal anmelden wollen oder Ihr Passwort mal vergessen haben, dann haben Sie die Möglichkeit diesen anzufordern bzw. diesen neu zu vergeben. Gehen Sie folgende Schritte durch:

• **Öffnen sie Ihren Standardbrowser (Internet Explorer, Firefox oder Chrome) und tippen Sie in die Adressleiste https://shop.baustoff-metall.at ein**

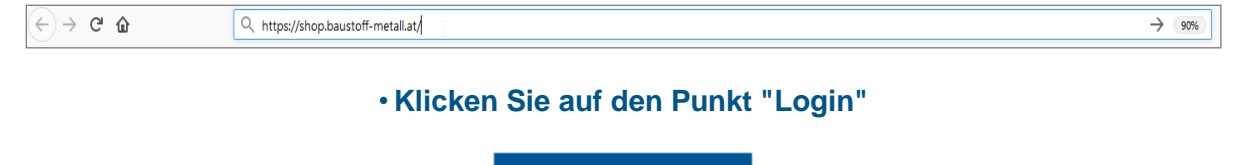

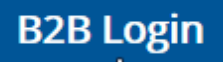

• **Klicken Sie unter der Login Maske auf den Link "Ich habe mein Passwort vergessen"**

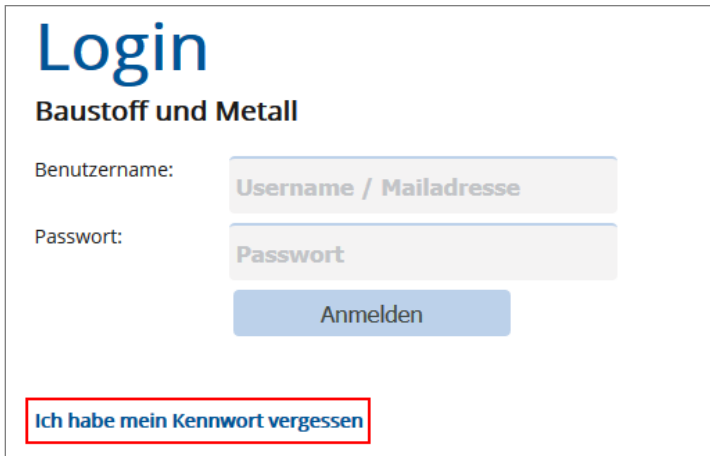

• **Geben Sie im folgenden Fenster Ihre E-Mail Adresse ein, akzeptieren Sie die Nutzungsbedingungen und klicken Sie auf "neues Passwort"**

für Profi - Trockenbauer

### **B+M ONLINE Shop**

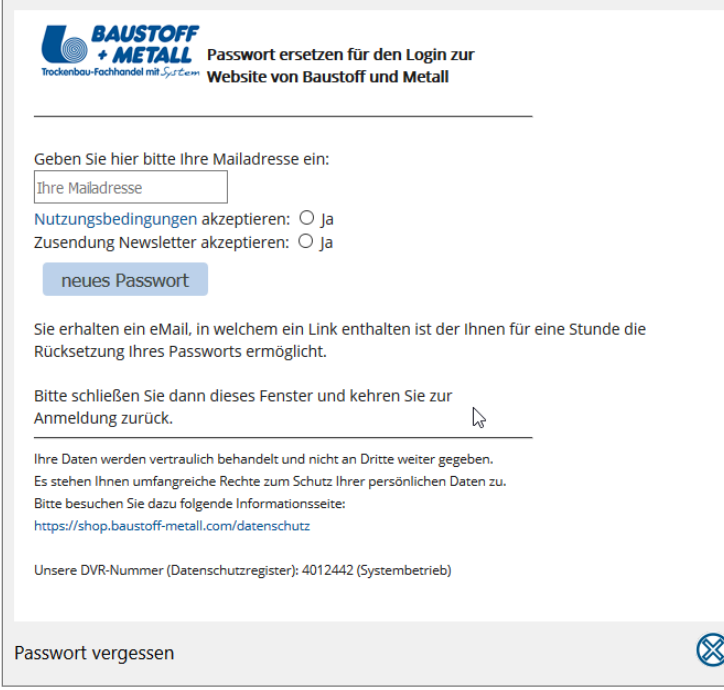

• **Schließen Sie das Bestätigungsfenster indem Sie auf das "X" Symbol klicken**

#### • **Schauen Sie in den Email Posteingang rein. Folgende Email wurde an Sie gesendet:**

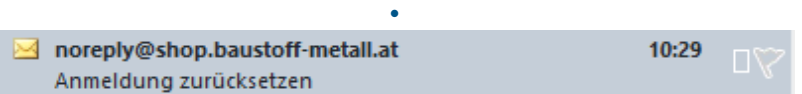

#### • **In dieser Email ist ein Link integriert**

Klicken Sie auf den folgenden Link um Ihr Passwort neu zu vergeben.

[Passwort zurücksetzen]

für Profi - Trockenbauer

## **B+M ONLINE Shop**

• **Wenn Sie auf den Link klicken, werden auf die Shop Seite weitergeleitet, wo Sie Ihre registrierte E-Mail Adresse eingeben müssen und Ihr neues Passwort vergeben können**

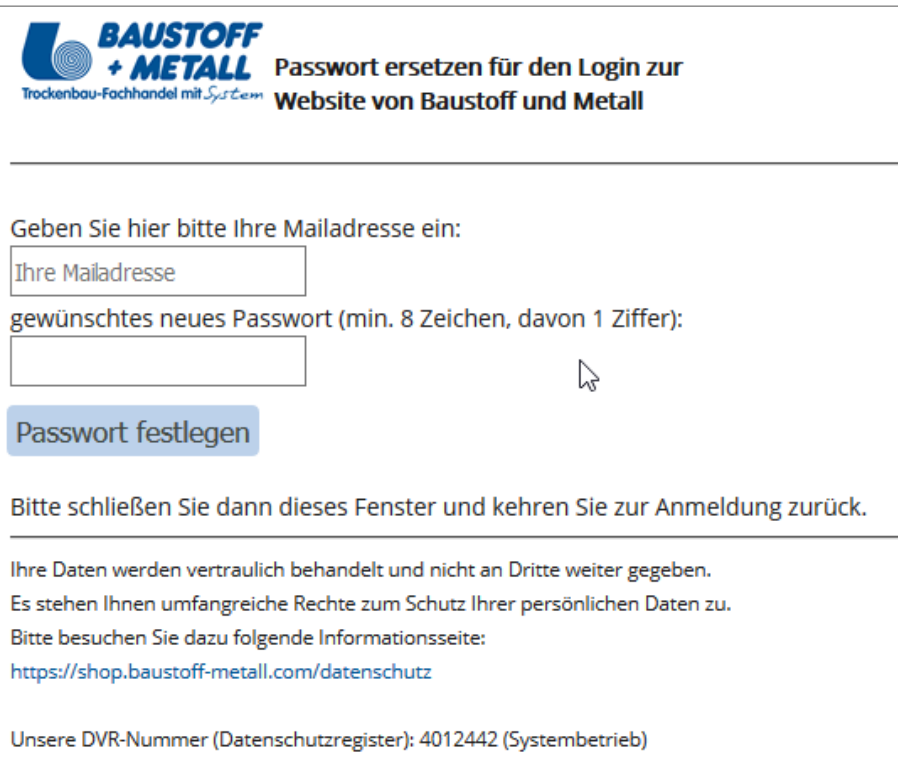

<span id="page-5-0"></span>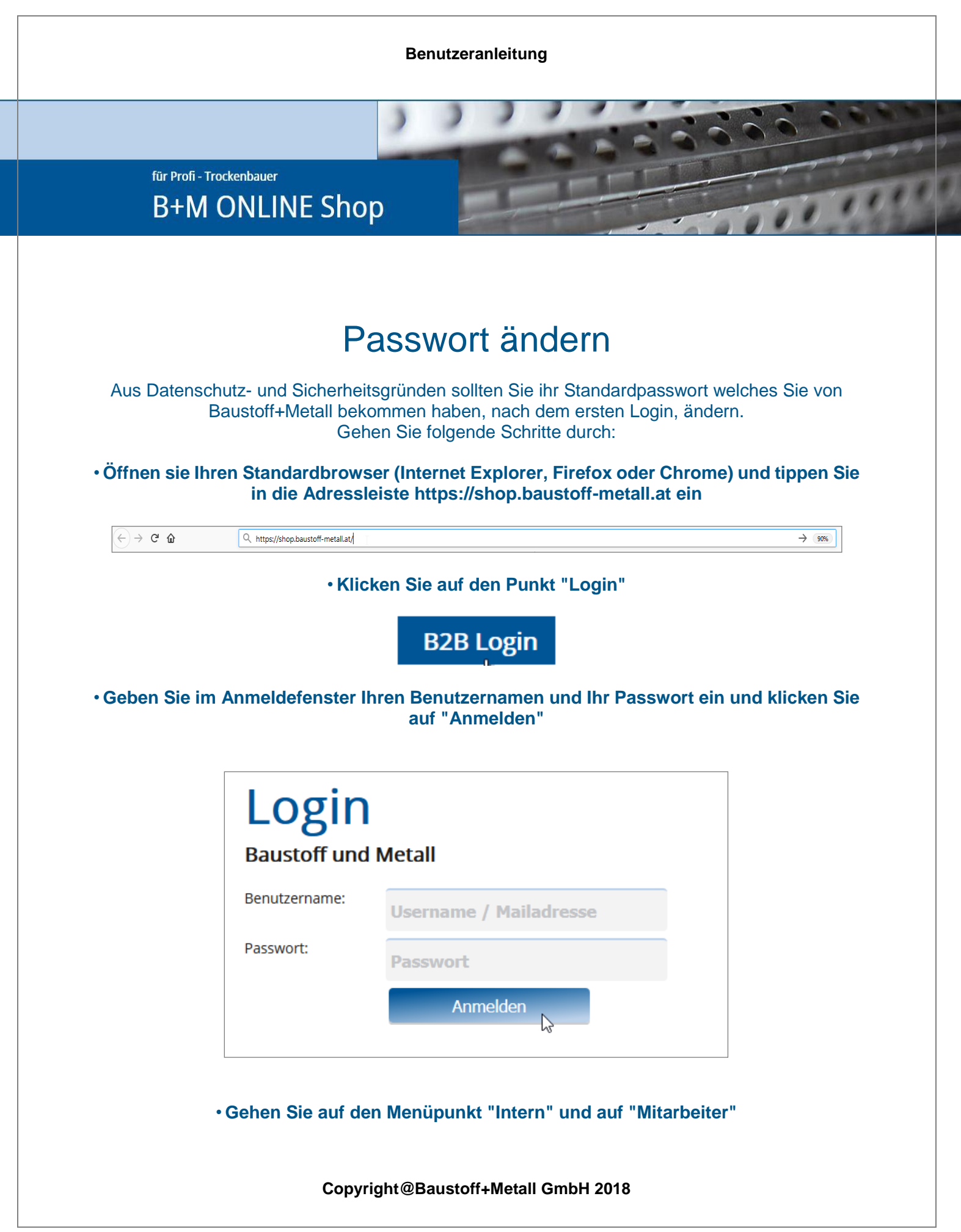

für Profi - Trockenbauer **B+M ONLINE Shop** 

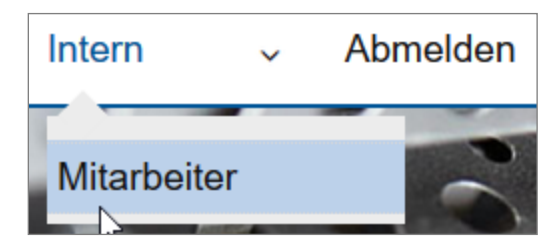

#### • **Wählen Sie im linken Fensterteil Ihren Benutzer aus**

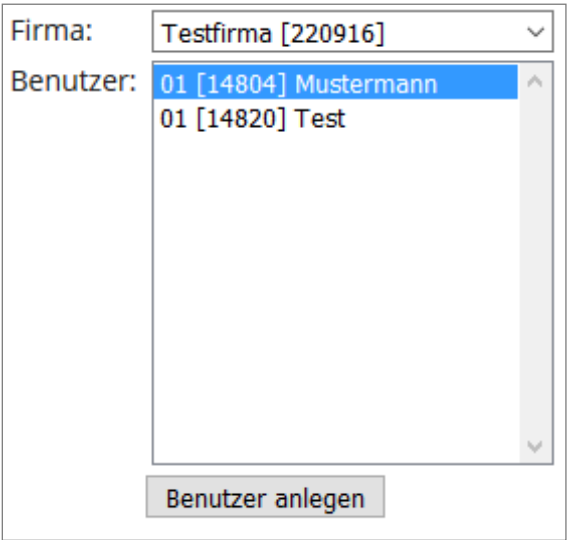

#### • **Klicken Sie auf den Button "Bearbeiten"**

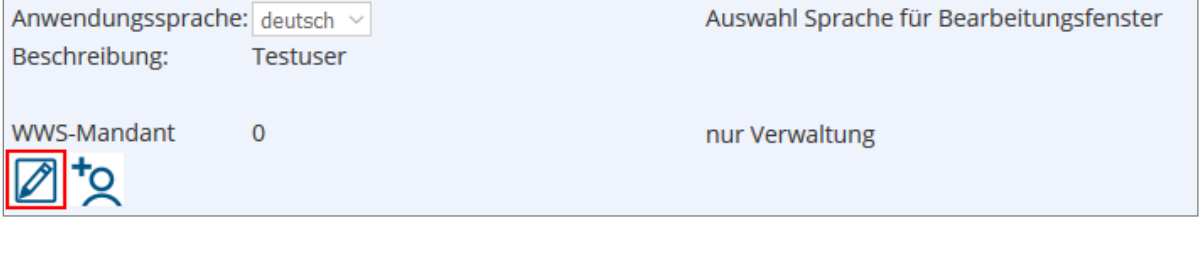

für Profi - Trockenbauer **B+M ONLINE Shop** 

#### • **In der Zeile "Passwort" können Sie ihr altes Passwort überschreiben**

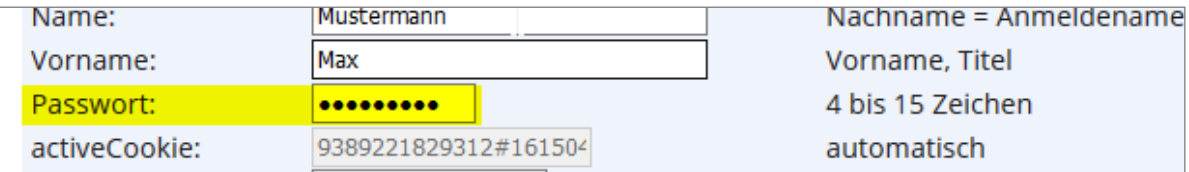

#### • **Kllicken Sie anschließend auf den Button "Speichern"**

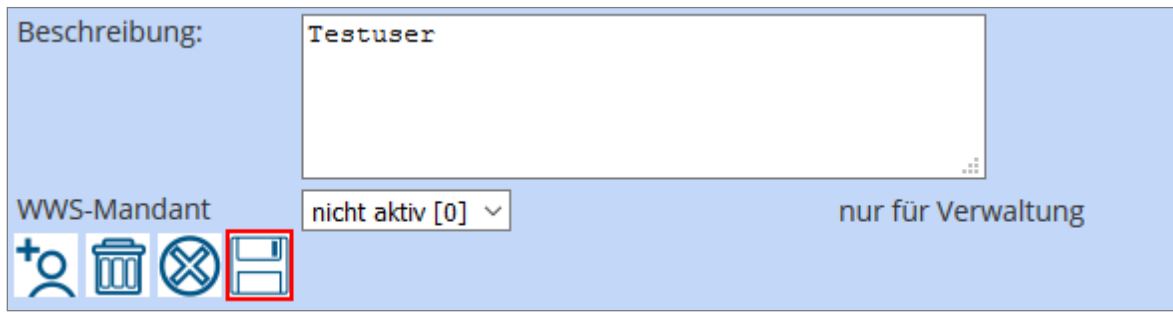

#### **Das Passwort ist nun gespeichert und der Benutzer kann sich das nächste Mal mit dem neuen Passwort anmelden**

<span id="page-8-0"></span>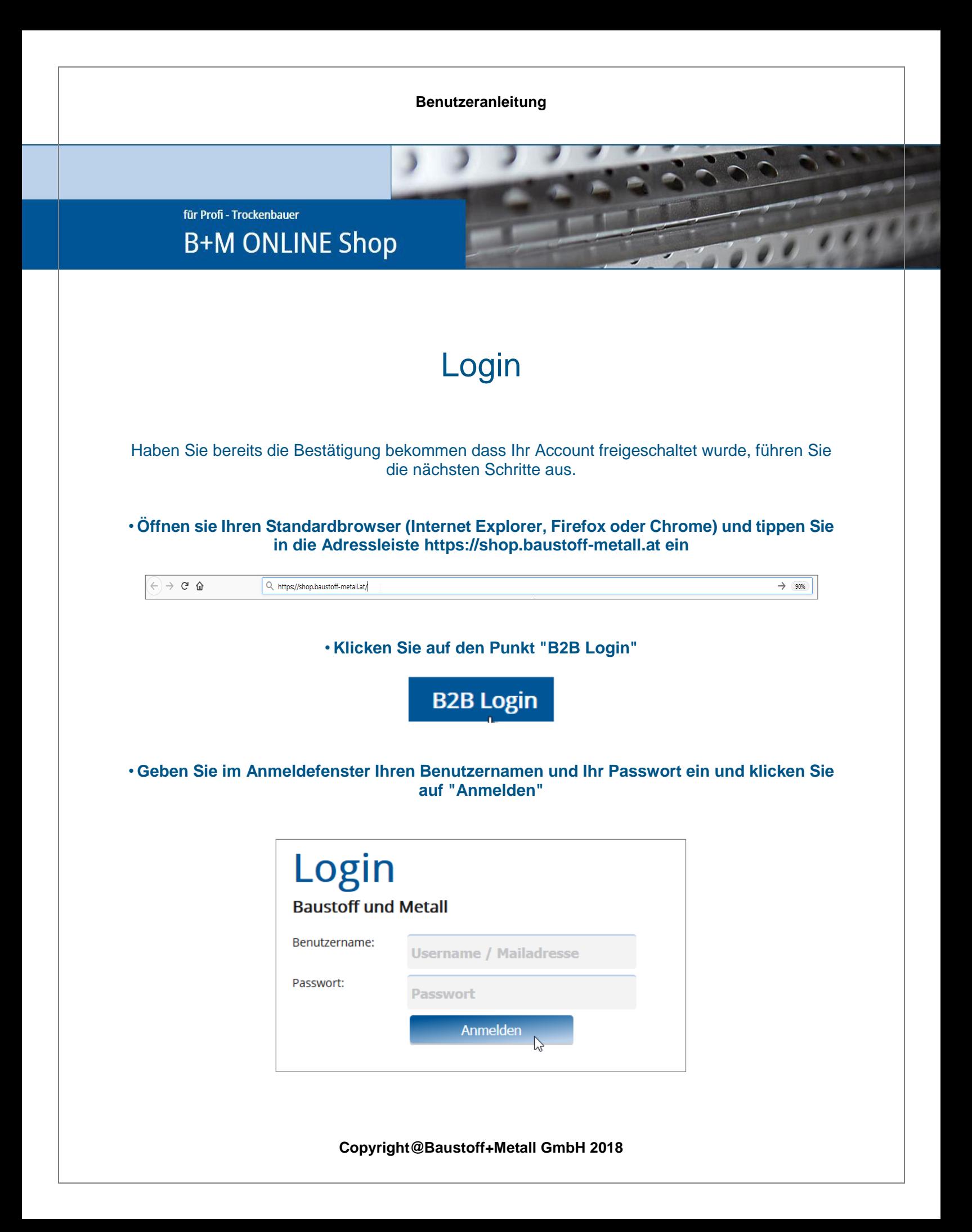

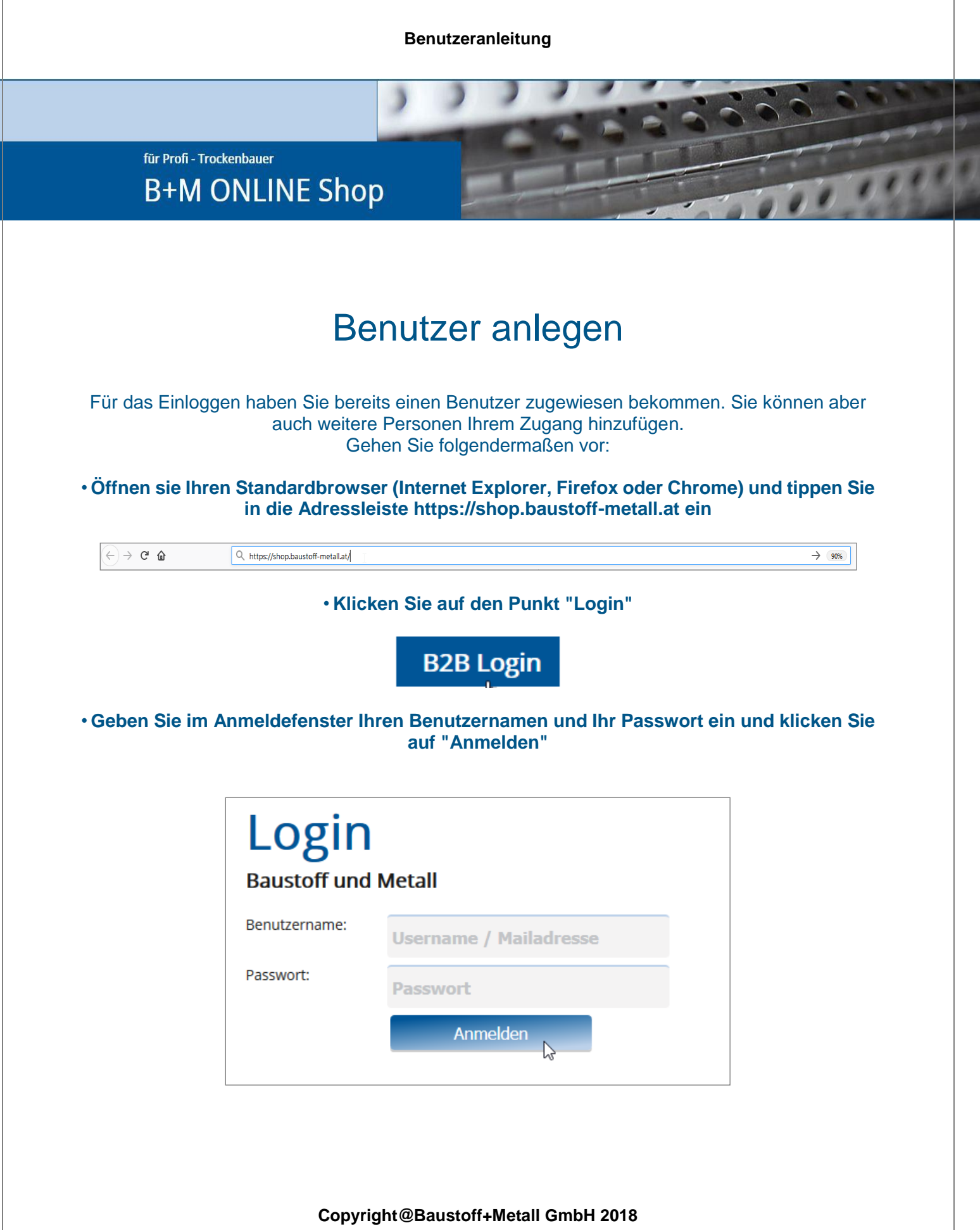

für Profi - Trockenbauer **B+M ONLINE Shop** 

#### • **Gehen Sie auf den Menüpunkt "Intern" und auf "Mitarbeiter"**

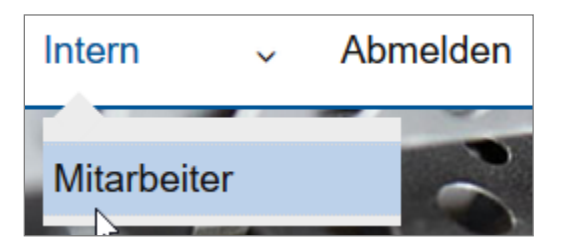

• **Klicken Sie im linken Bereich auf den Button "Benutzer anlegen"**

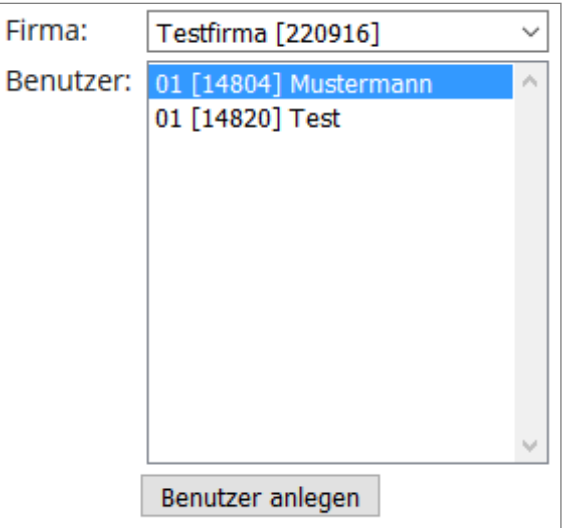

für Profi - Trockenbauer

### **B+M ONLINE Shop**

• **Im rechten Bereich können Sie die Daten der Person eingeben. Befüllen Sie das Formular mit allen bekannten Informationen. Das Passwort muss von Ihnen gewählt und dem Benutzer bekannt gegeben werden**

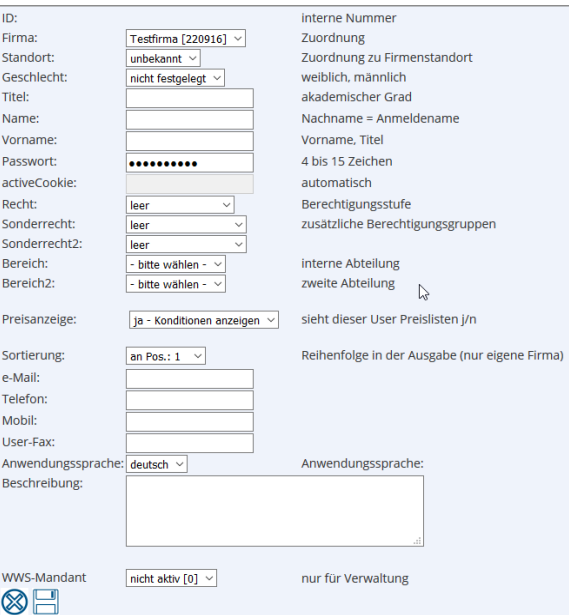

• **Unter dem Punkt "Recht" können Sie dem User die Berechtigung zuweisen**

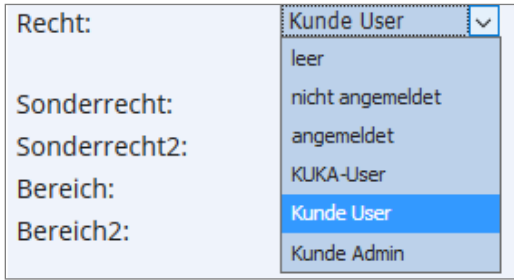

• **Die Berechtigung "Kunde User" wird in den meisten Fällen sinnvoll sein da dieser Benutzer keine Administrationsrechte besitzt und somit auch nichts löschen oder verändern kann. Soll ein Benutzer ein Recht bekommen andere Benutzer anlegen zu können oder sogar bestehende zu löschen, können Sie ihm die "Kunde Admin" Rechte zuweisen**

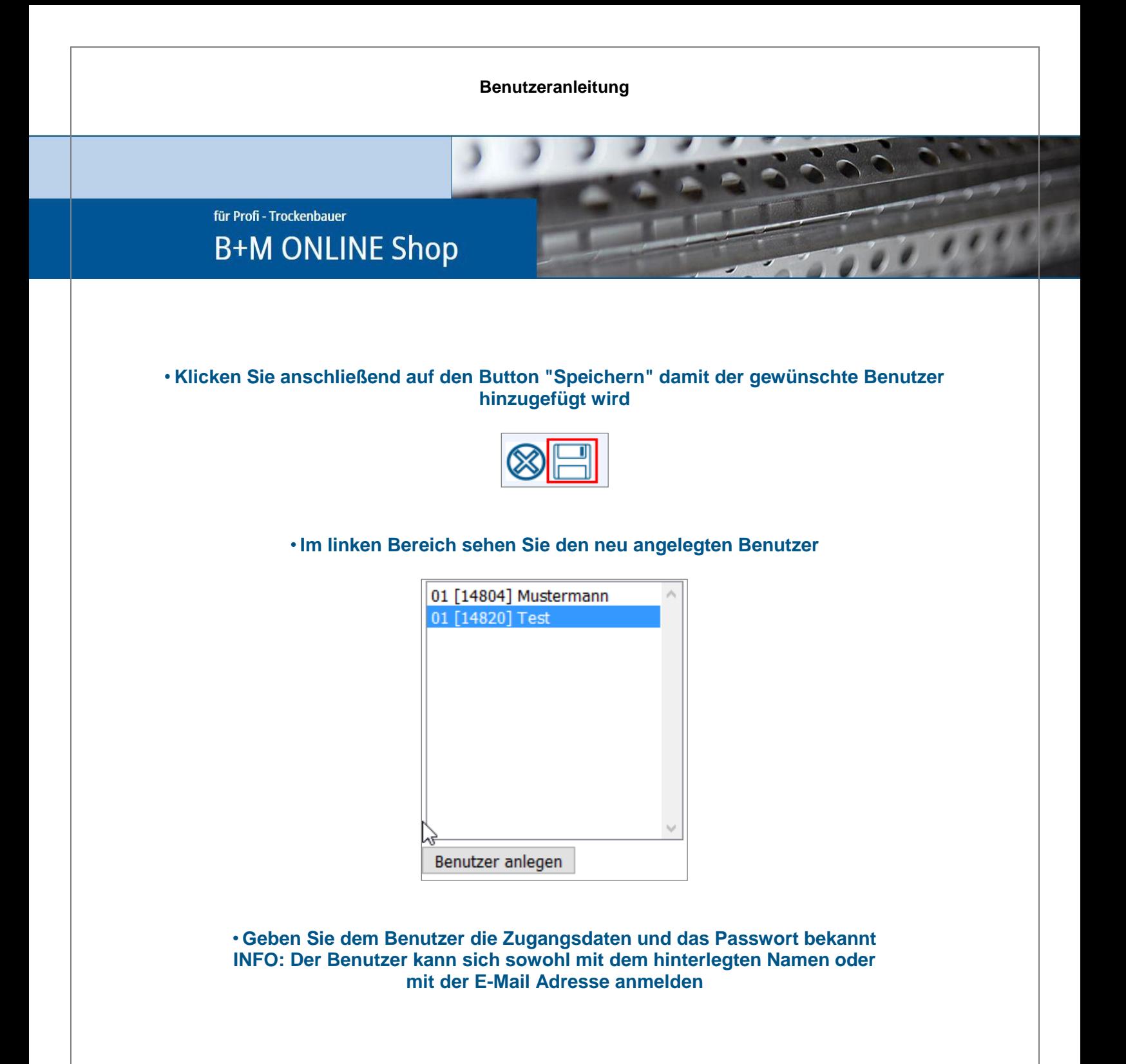

<span id="page-13-0"></span>für Profi - Trockenbauer **B+M ONLINE Shop** 

### Benutzerdaten ändern

Sie können bereits angelegte Benutzerdaten jederzeit ändern. Gehen Sie folgende Schritte durch:

• **Geben Sie im Anmeldefenster Ihren Benutzernamen und Ihr Passwort ein und klicken Sie auf "Anmelden"**

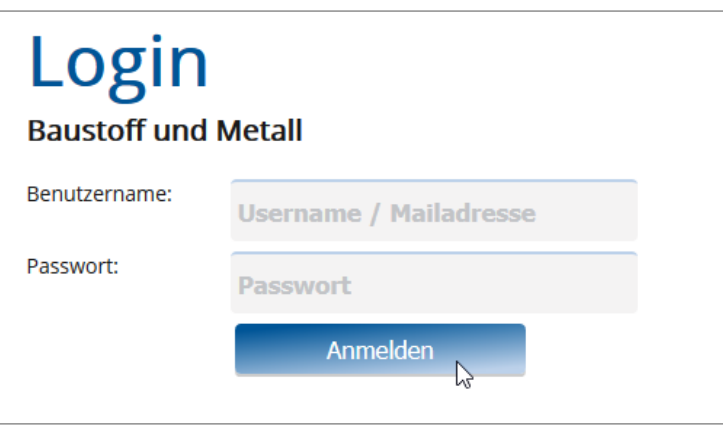

• **Gehen Sie auf den Menüpunkt "Intern" und auf "Mitarbeiter"**

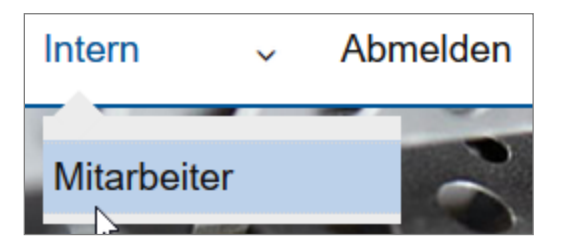

für Profi - Trockenbauer **B+M ONLINE Shop** 

**Wählen Sie einen Benutzer aus dem linken Bereich aus**

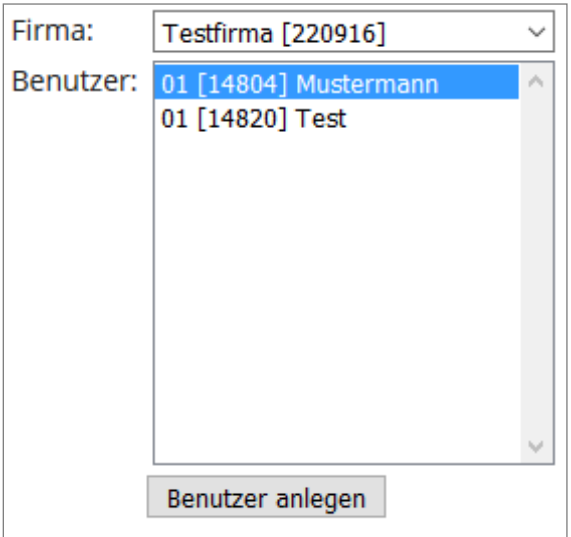

• **Klicken Sie im rechten Bereich unten auf den Button "Bearbeiten"**

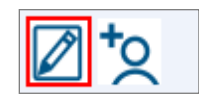

für Profi - Trockenbauer **B+M ONLINE Shop** 

#### • **Ändern Sie die Daten nach Wunsch**

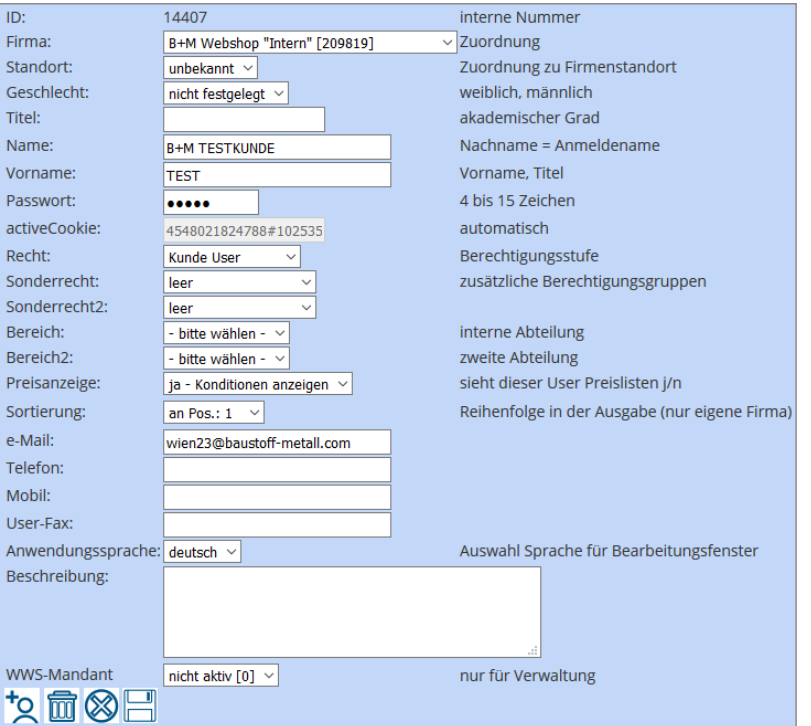

#### • **Klicken Sie anschließend auf den Button "Speichern"**

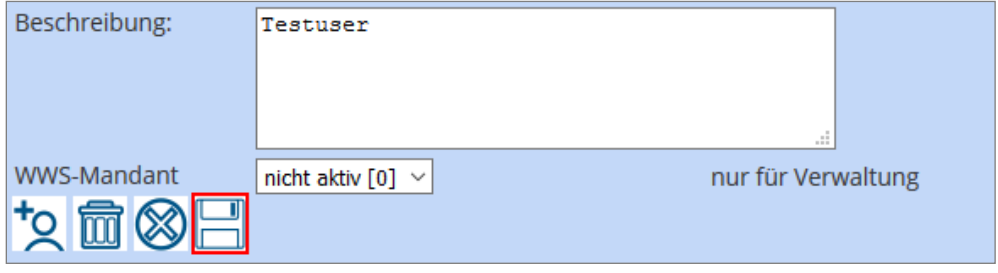

**Die Daten sind jetzt geändert**

<span id="page-16-0"></span>für Profi - Trockenbauer **B+M ONLINE Shop** 

### Benutzer löschen

Sie können bereits angelegte Benutzer jederzeit löschen. Gehen Sie folgende Schritte durch:

• **Geben Sie im Anmeldefenster Ihren Benutzernamen und Ihr Passwort ein und klicken Sie auf "Anmelden"**

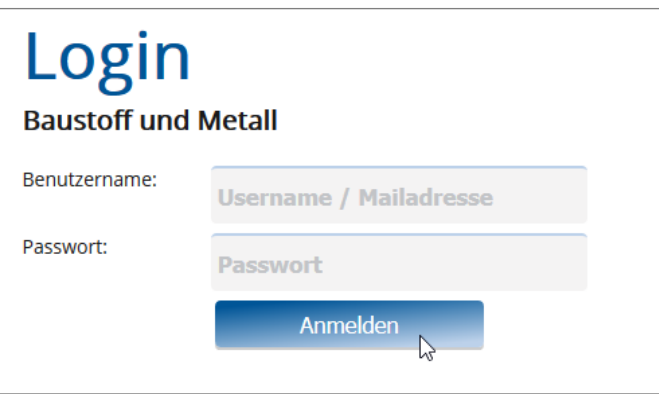

• **Gehen Sie auf den Menüpunkt "Intern" und auf "Mitarbeiter"**

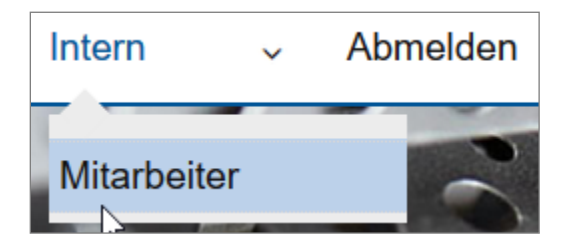

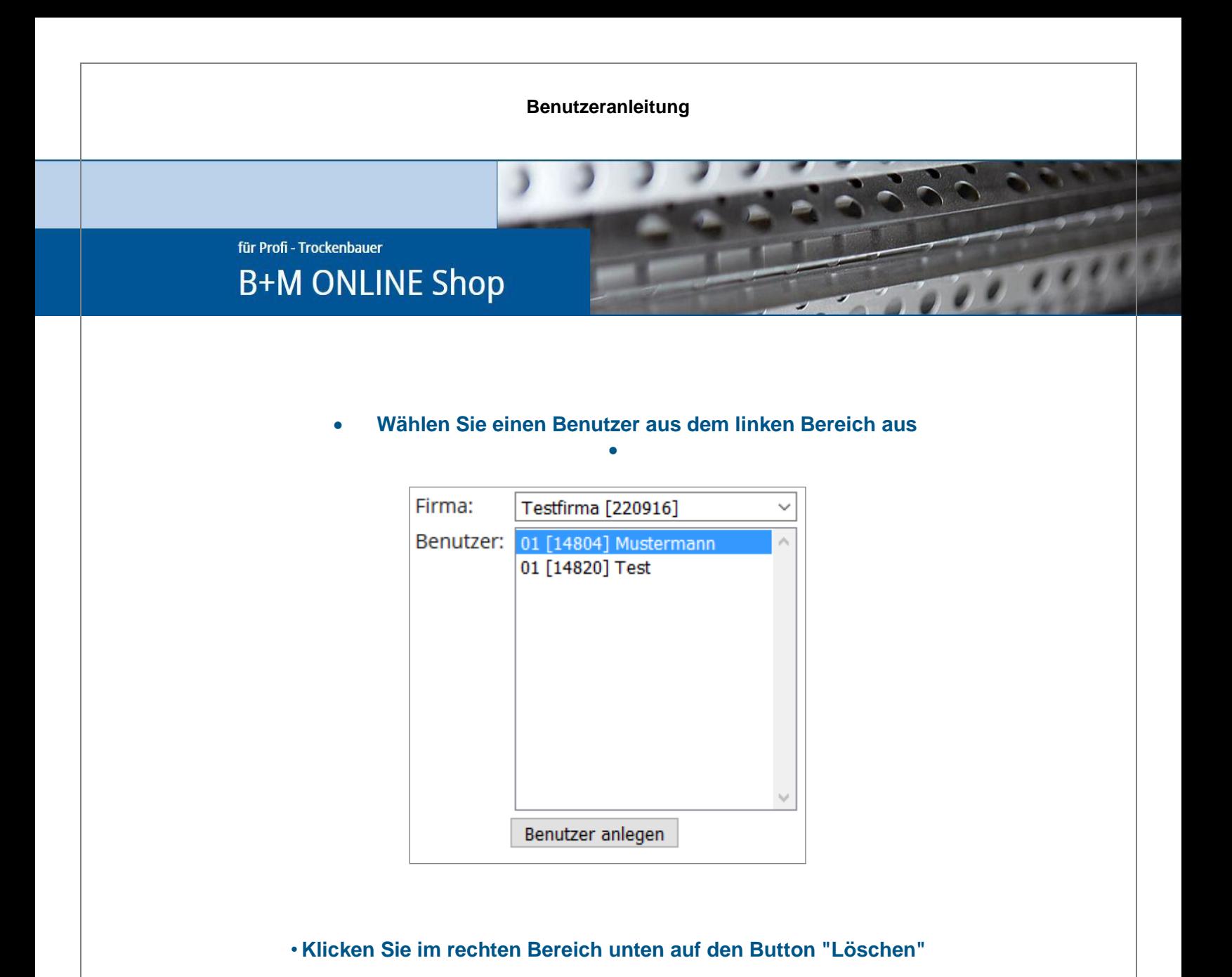

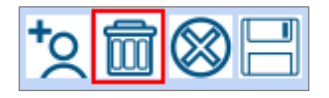

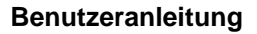

für Profi - Trockenbauer

# **B+M ONLINE Shop**

#### • **Sie bekommen den Hinweis**

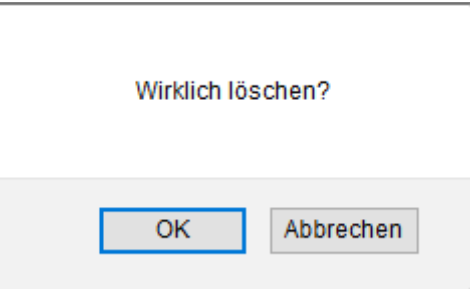

 **Mit dem Bestätigen auf "OK" wird der Benutzer gelöscht und Sie können sehen dass der Benutzer nicht mehr in der Liste vorhanden ist**

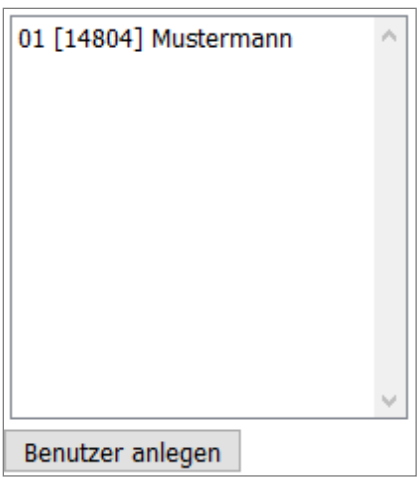